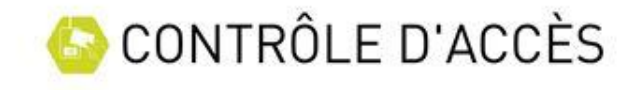

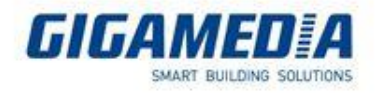

# **CONFIGURATION AVANCEE DES LECTEURS**

**Notice Technique**

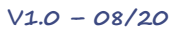

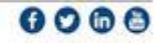

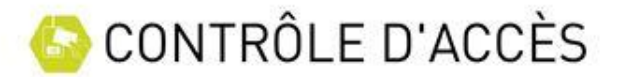

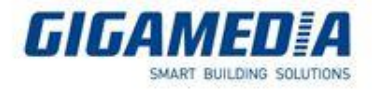

# Configuration avancée des lecteurs

**Ce document permet de décrire la procédure afin de détecter le format des trames wiegand dans le cas de la récupération de lecteurs wiegand et de badges existants sur une installation.**

# Wiegand Personnalisé

**Après avoir connecté le lecteur à la centrale et lorsque cette dernière est connectée à GGM ACS, éditez la configuration du lecteur comme suit :**

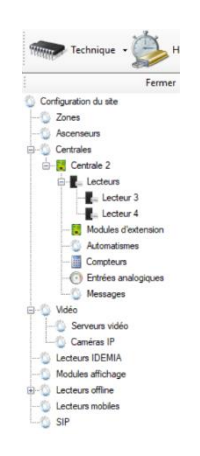

**Depuis la fenêtre du lecteur et l'onglet « Configuration », sélectionnez le type de lecteur « Wiegand personnalisé » puis cliquez sur « Configuration avancée » comme suit :**

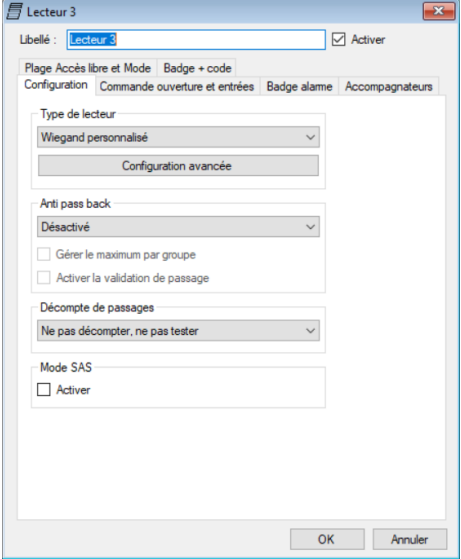

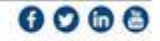

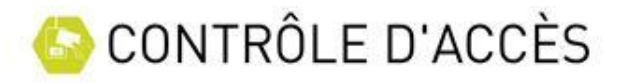

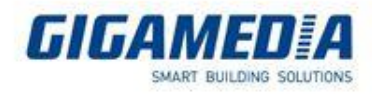

 $\times$ 

## **La fenêtre suivante s'ouvre :**

#### 目 Wiegand personnalisé

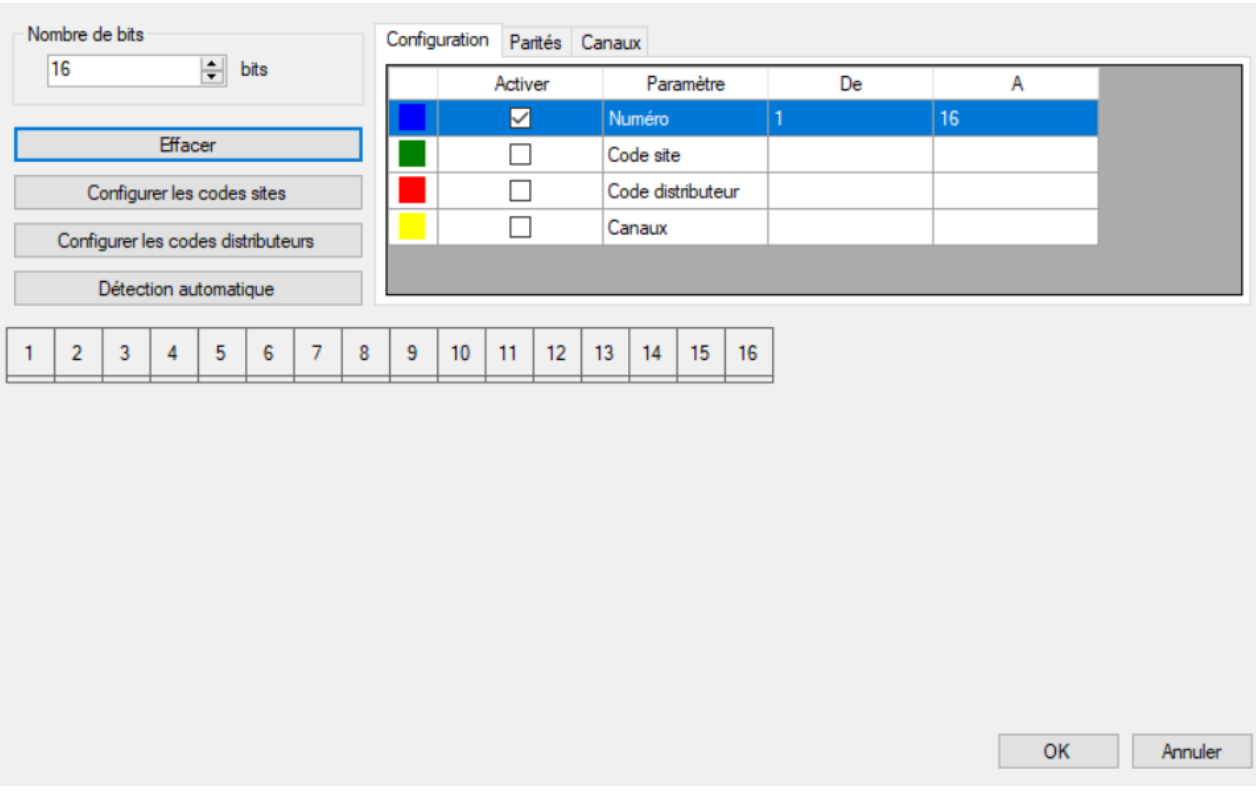

## **Cliquez sur le bouton « Détection automatique ». La fenêtre suivante s'ouvre :**

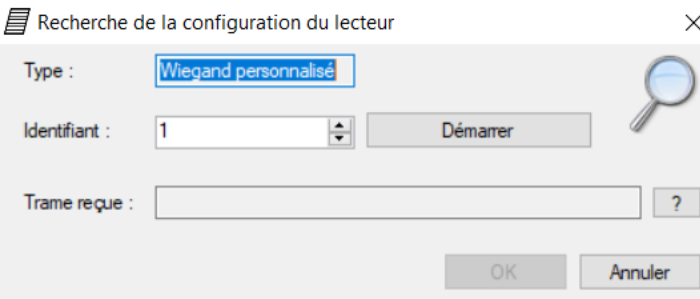

## **Si vous le connaissez, saisissez le numéro de votre badge dans la case « Identifiant » comme suit :**

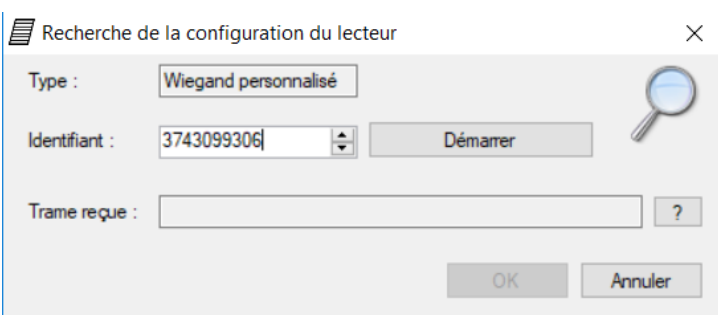

**Note : le numéro maximum géré par la centrale VERSO est 4294967295. Si le numéro de votre badge est plus grand, il sera nécessaire de le tronquer en utilisant une calculatrice Windows.**

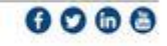

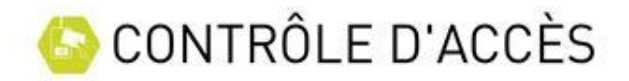

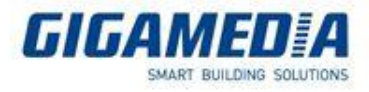

# **Pour cela, procéder ainsi :**

**Ouvrez une calculatrice Windows en mode « Programmeur » puis saisissez le numéro de votre badge comme suit :**

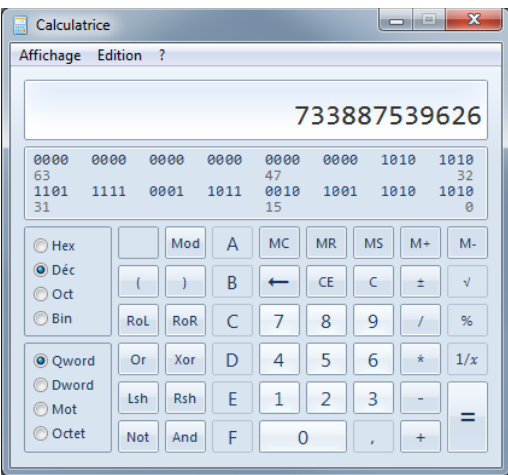

# **Cliquez sur « Hex », « And » et saisissez le chiffre « FFFFFFFF » comme suit :**

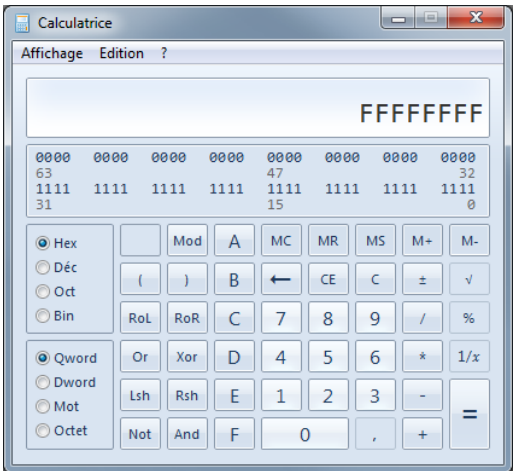

**Enfin, cliquez sur « = » puis « Déc » pour avoir le résultat de la conversion à reporter sur GGM ACS :**

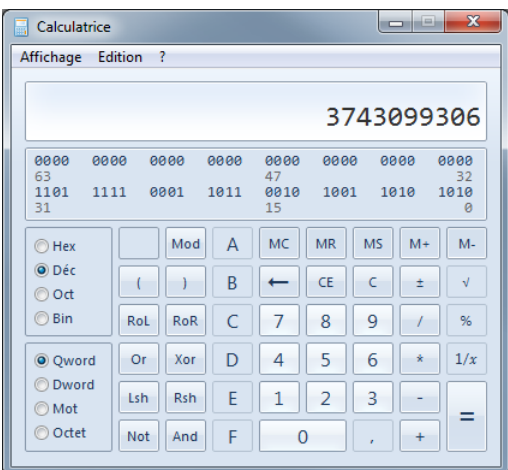

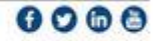

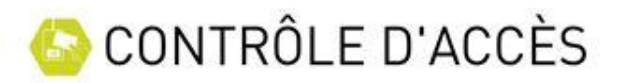

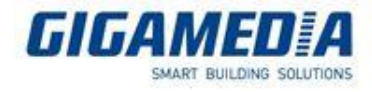

**Cliquez ensuite sur « Démarrer ».** 

**Vous aurez alors 15 secondes pour présenter votre badge sur le lecteur.** 

**Lorsque le badge est lu, la fenêtre précédente vous affiche alors le résultat de la lecture.**

- **- Trame lue par la centrale au format binaire**
- **- Le résultat de la correspondance « Trouvée » ou « Non trouvée »**

**Si une correspondance est trouvée, cliquez sur « OK » pour appliquer la nouvelle configuration :**

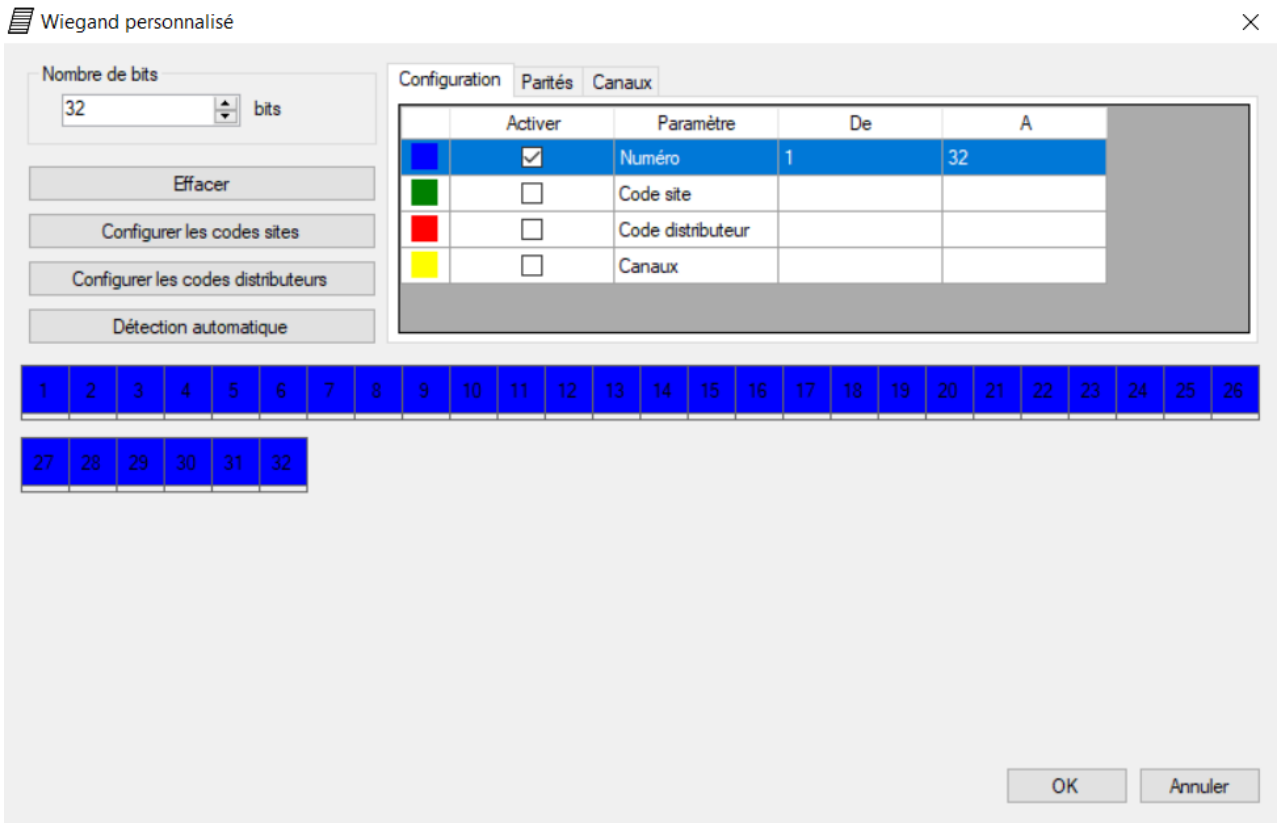

**Note : Si aucune correspondance n'est trouvée ou bien si vous ne connaissez pas le numéro de votre badge, vous devrez ajuster la position du numéro du badge dans la trame manuellement.** 

**Pour cela, sélectionnez « Numéro » dans le tableau puis cliquez sur chacune des cases.** 

**Vous pourrez gérer jusque 32 bits pour le numéro du badge avec la centrale VERSO.** 

**Les bits doivent être consécutifs.** 

**Conseil : paramétrez un nombre de bits multiple de 4.**

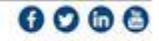

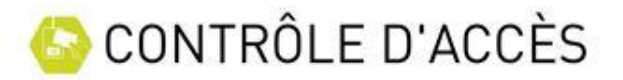

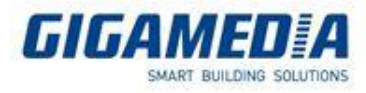

 $\times$ 

**Pour réduire la taille du numéro du badge lu, réduisez le nombre de cases coloriées en bleu. Dans notre exemple ci-dessus, nous gérons 32 bits du numéro du badge. Pour limiter le nombre de bits à 24, procédez ainsi :**

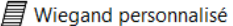

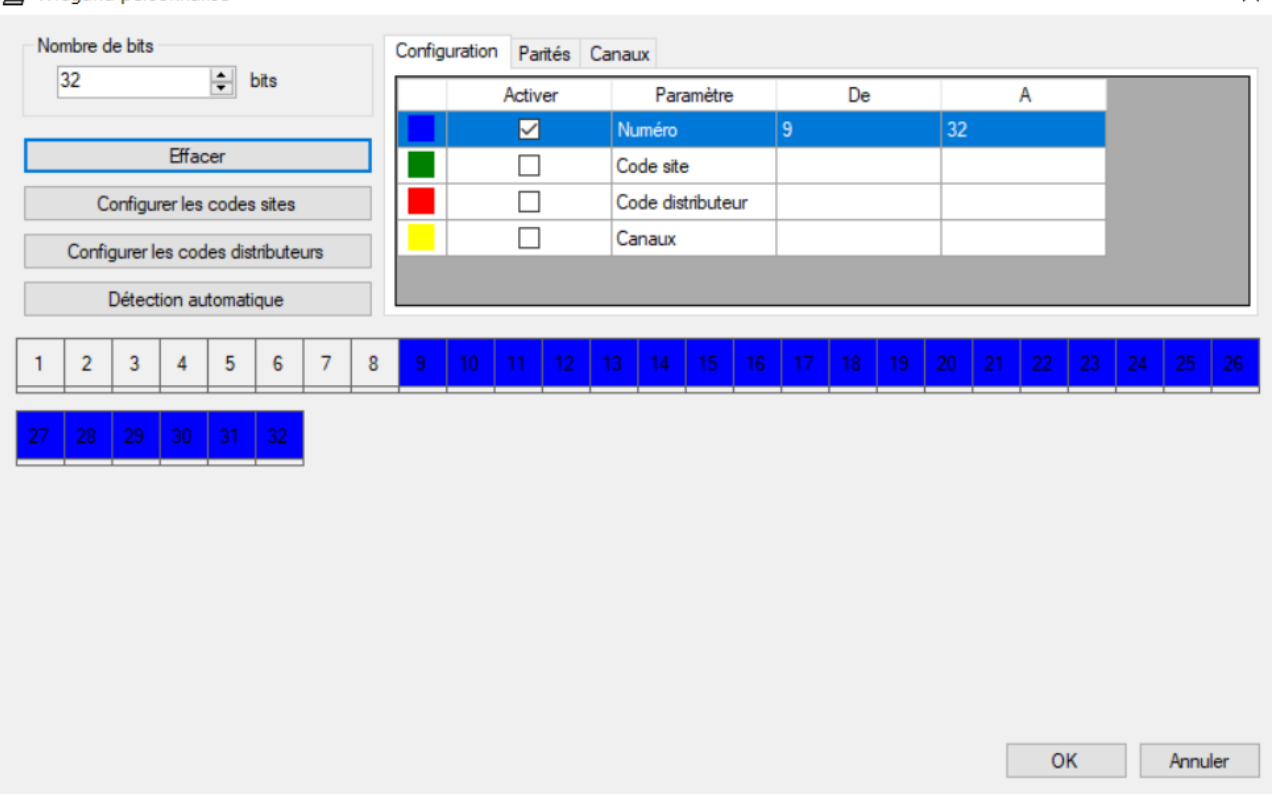

**Procédez de même pour les codes sites et distributeurs si vous souhaitez en ajouter.** 

**Note : Vous pouvez également refaire le même test de détection de format en sélectionnant « Wiegand décimal personnalisé ». La procédure est identique. Seul le numéro du badge est encodé différemment (en BCD ou Binaire Codé Décimal »).**

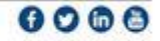